## **Age change: Tobacco product sales**

Follow this step by step procedure to change the age restriction on cigarette and tobacco groups in the Back Office.

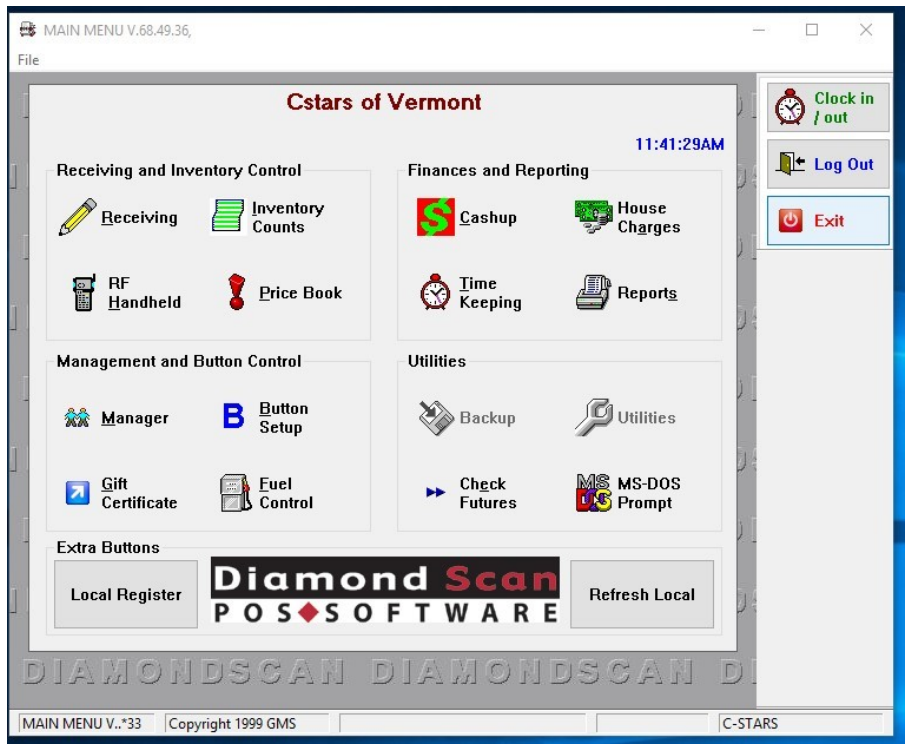

Click on Price book button

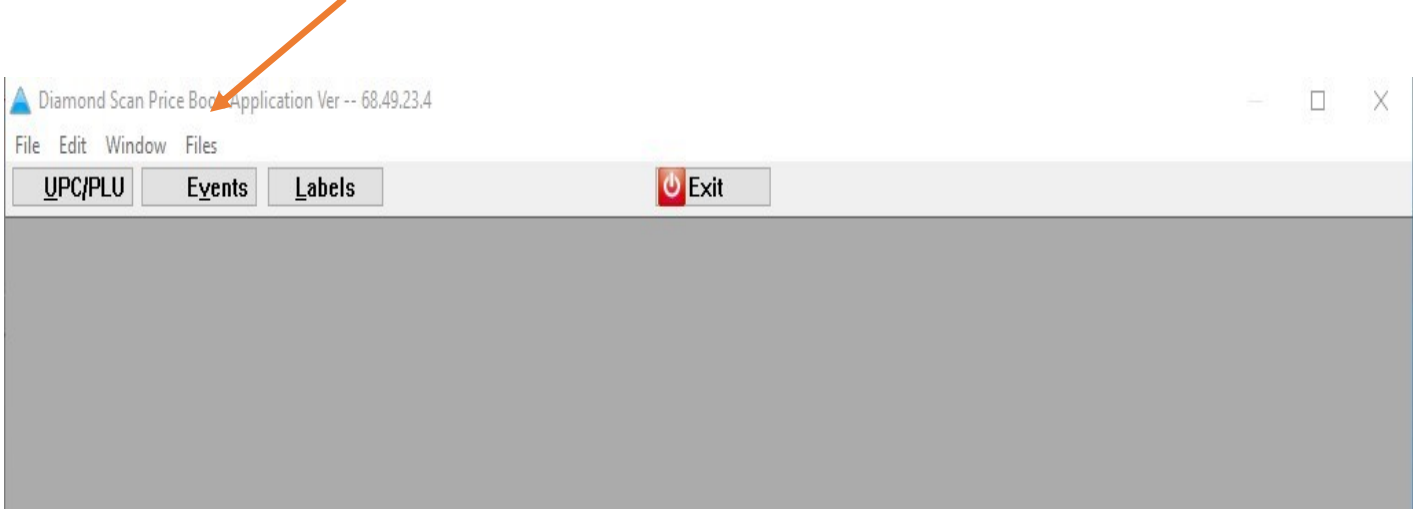

## Click on Files

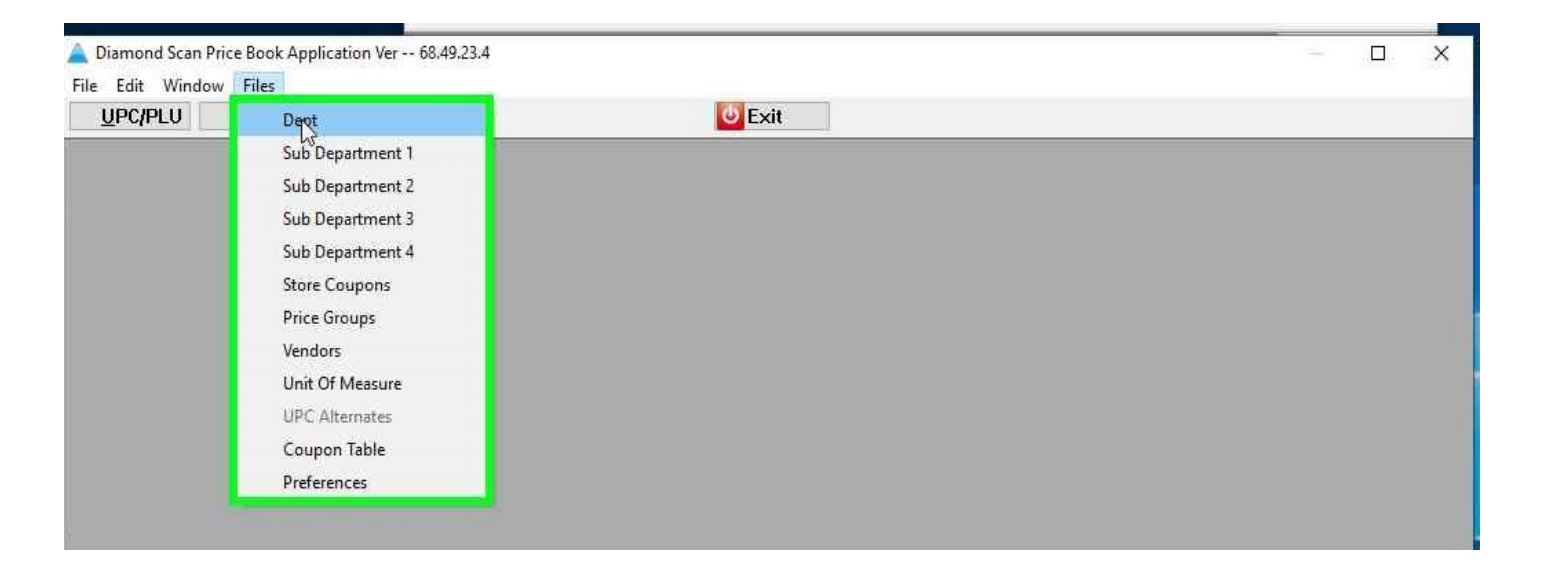

Click on Dept

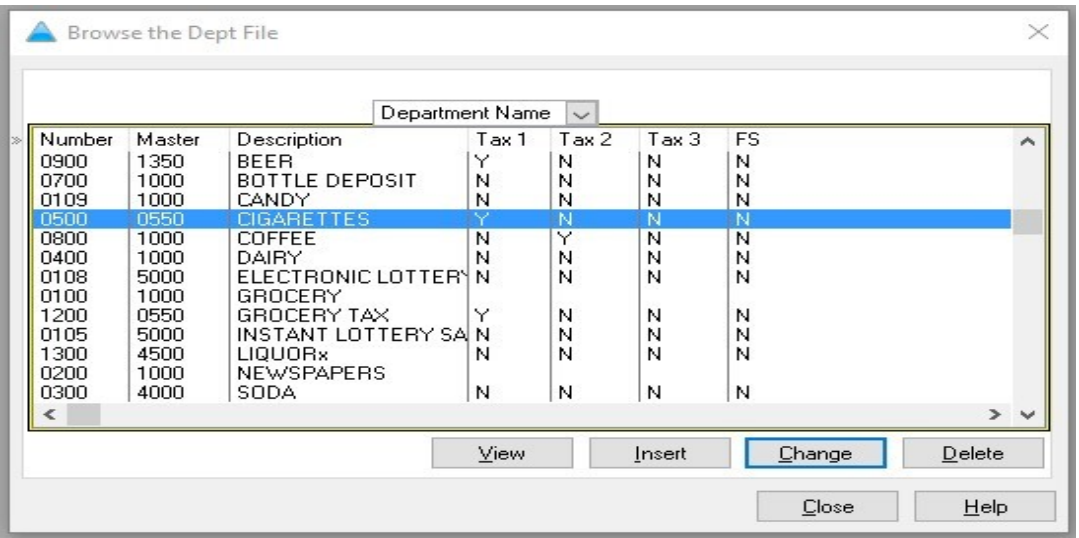

- Select the departments that require an age change, such as Tobacco and Cigarettes.
- Click Change

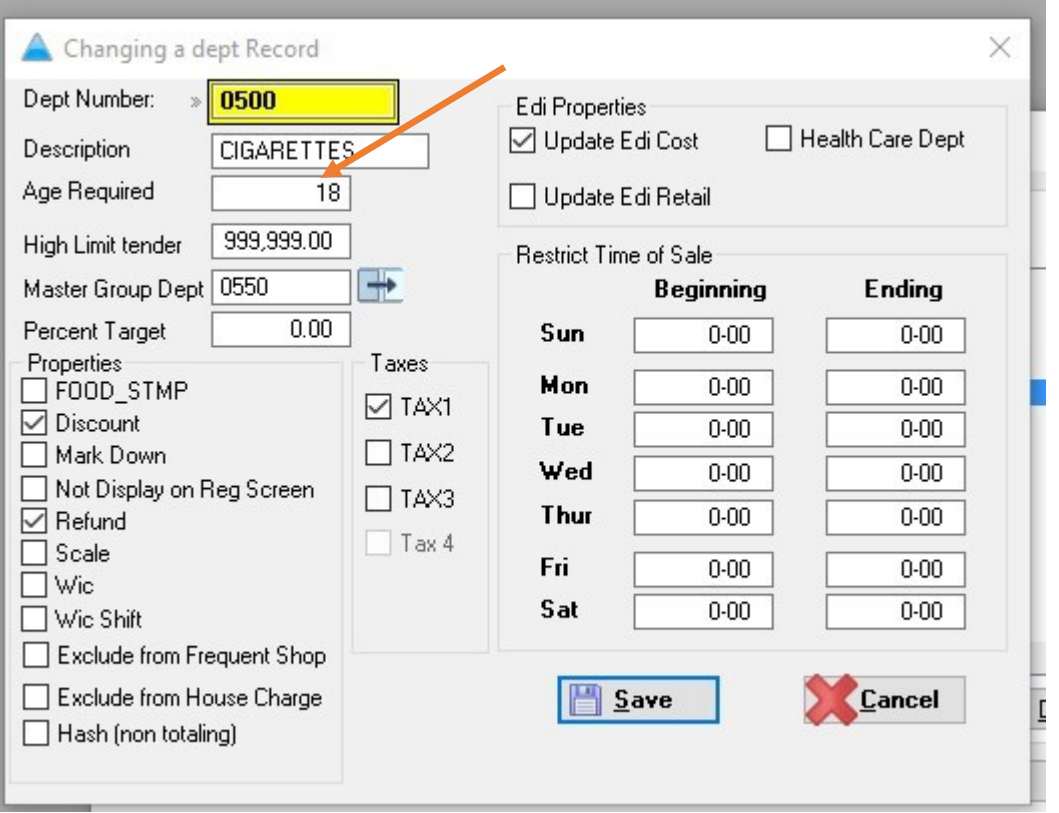

- Fill in Age Required: 21
- $\triangleleft$  Save
- ◆ Then Close

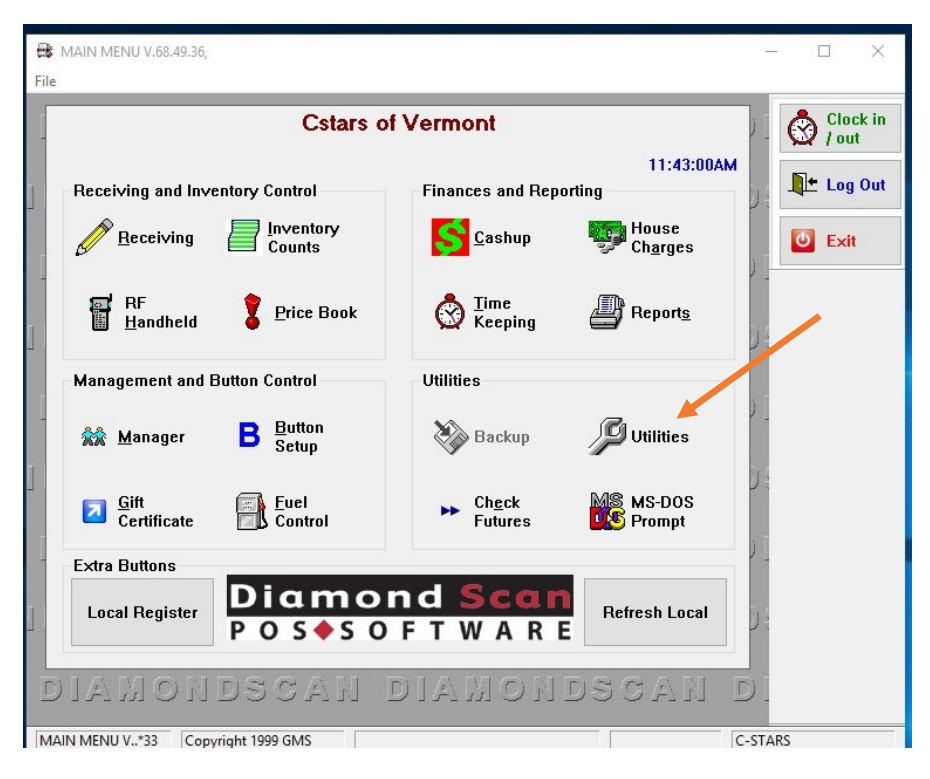

- Using the keyboard, press Ctrl+D
- Click on the Utilities icon

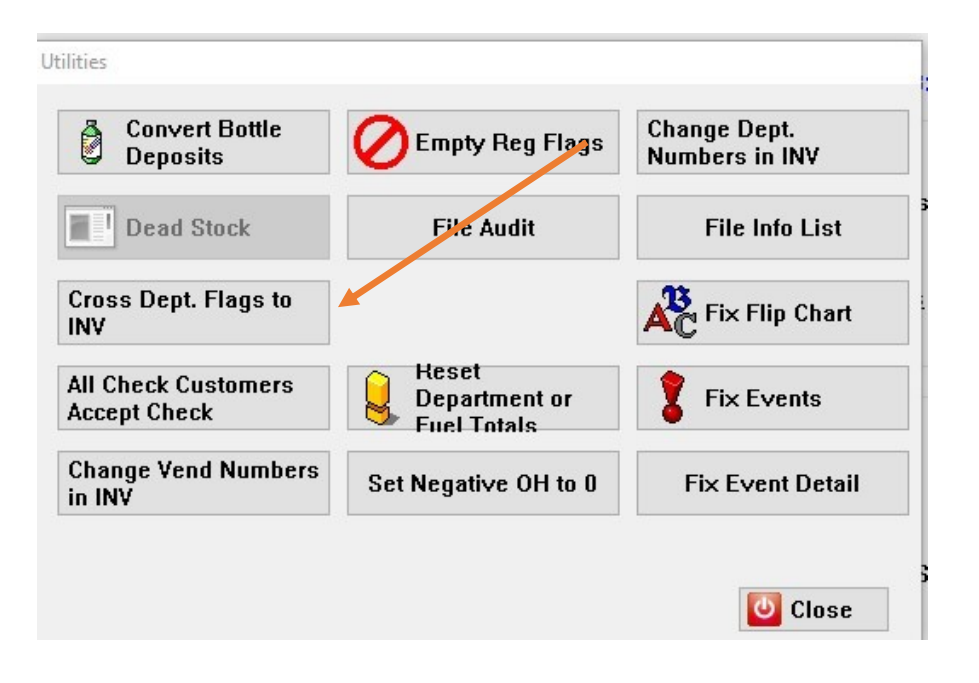

Click Cross Dept. Flags to INV

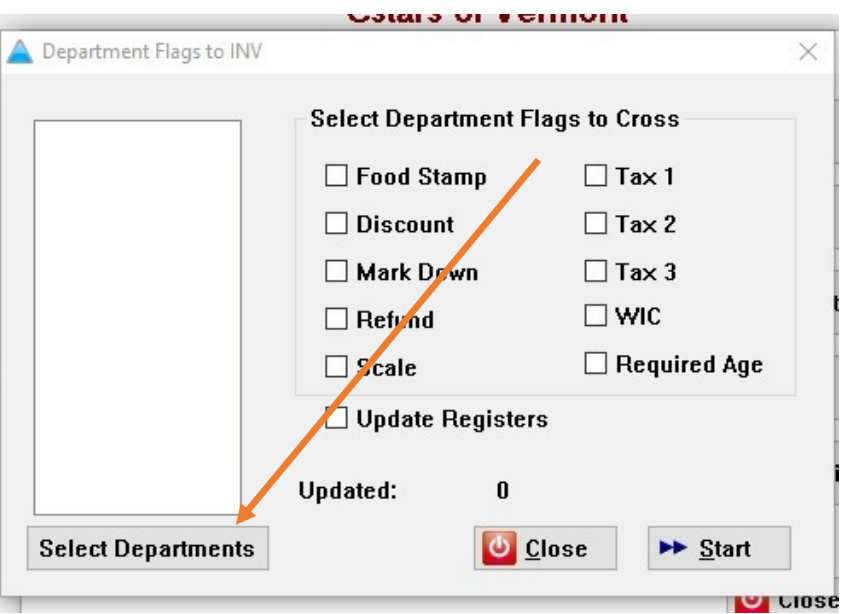

Click Select Departments

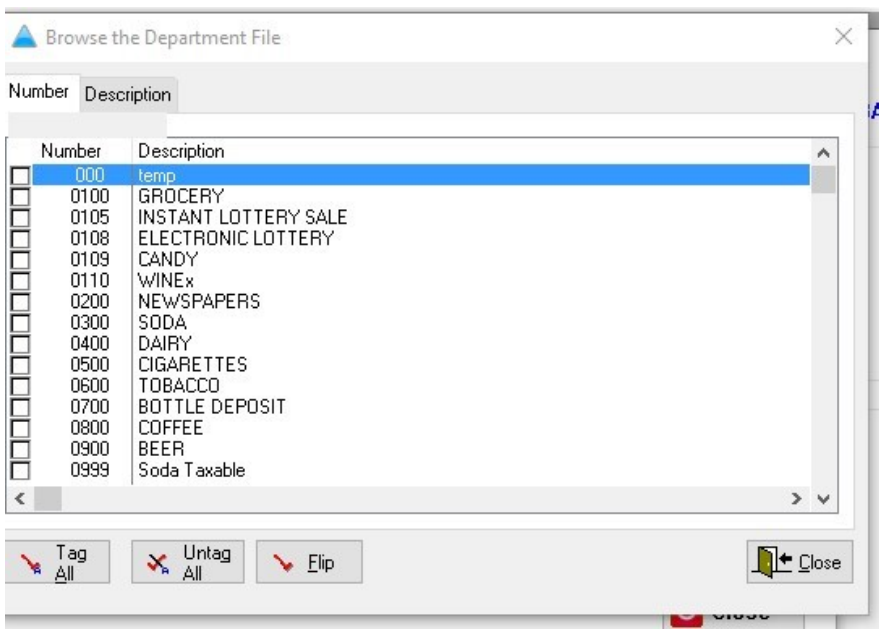

 Select Dept that needs to be Changed Ex: Tobacco and Cigarette depts.

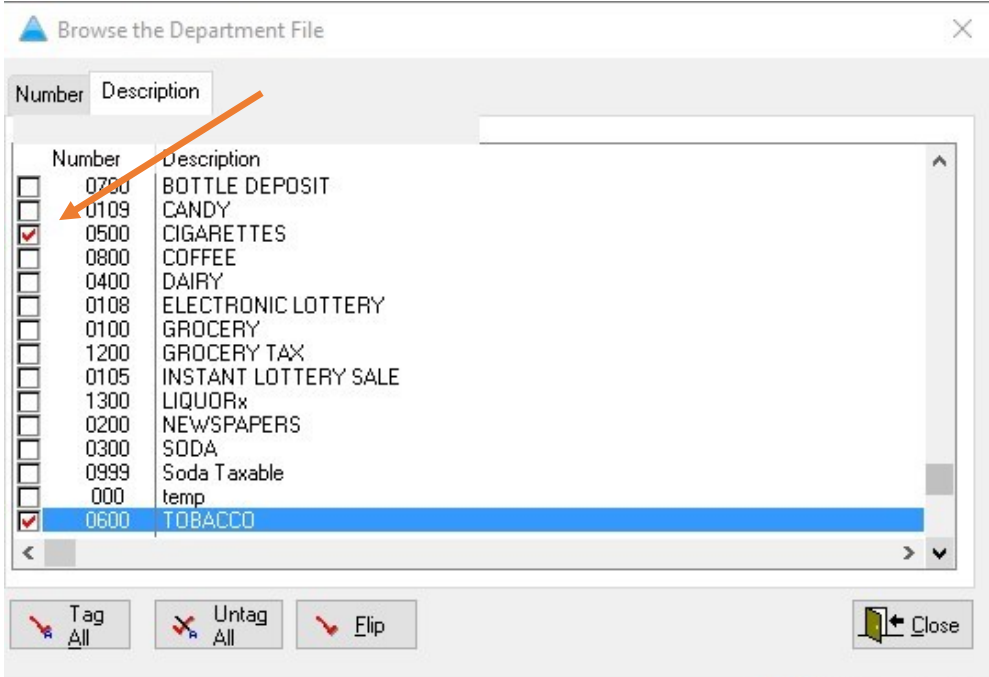

 Make sure the chosen items have a red check mark in the box

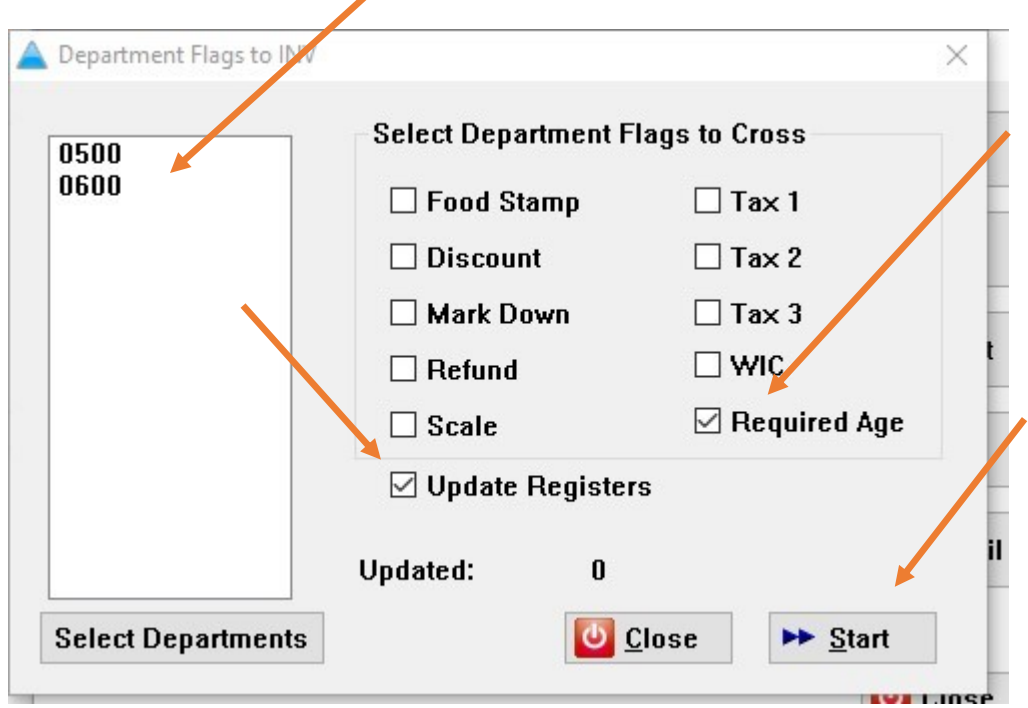

- Select Required Age
- Select Update Registers
- Click Start
- Please wait until whole process is completed
- Close all windows until you get back to the main Menu
- Scan an item at the register to verify the task was processed correctly